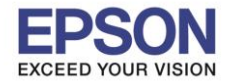

#### **วิธีการตั้งค่า Wi-Fi Direct ที่เครื่องพิมพ์**

#### 1.ไปที่ **Wi-Fi Setup** กด **OK**

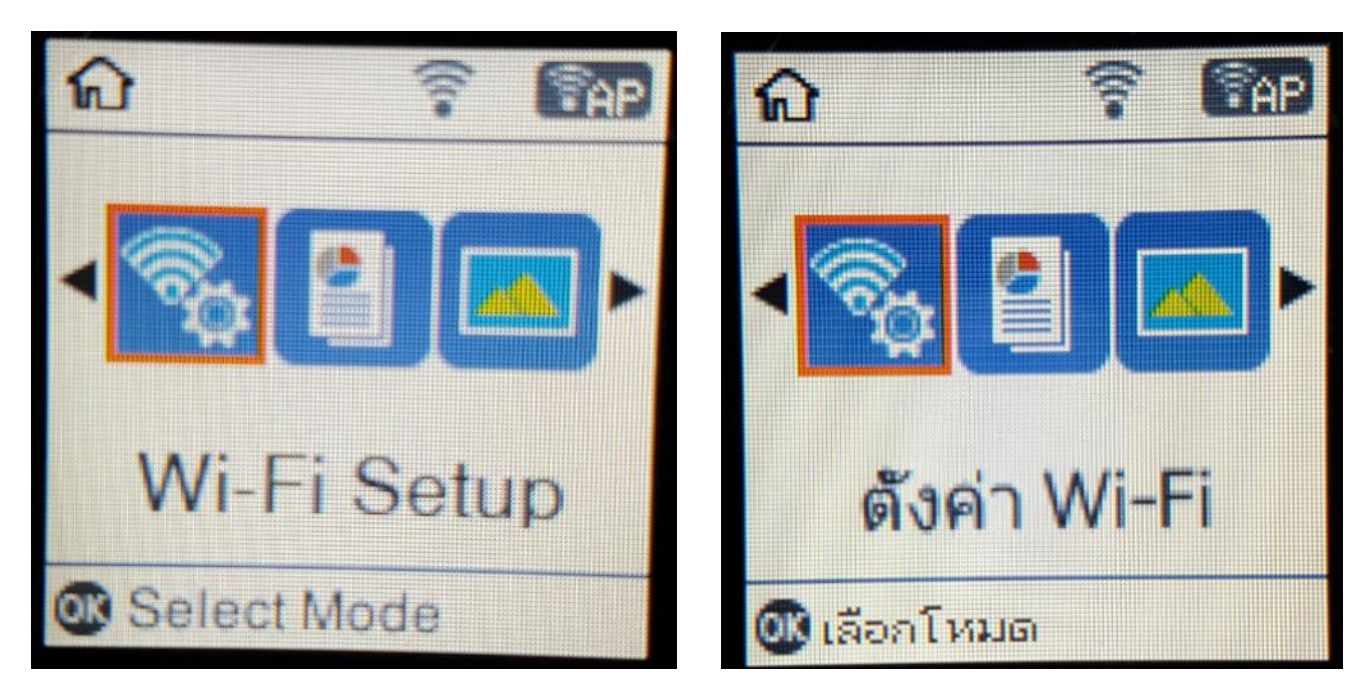

#### 2.ไปที่ **Wi-Fi Direct Setup** กด **OK**

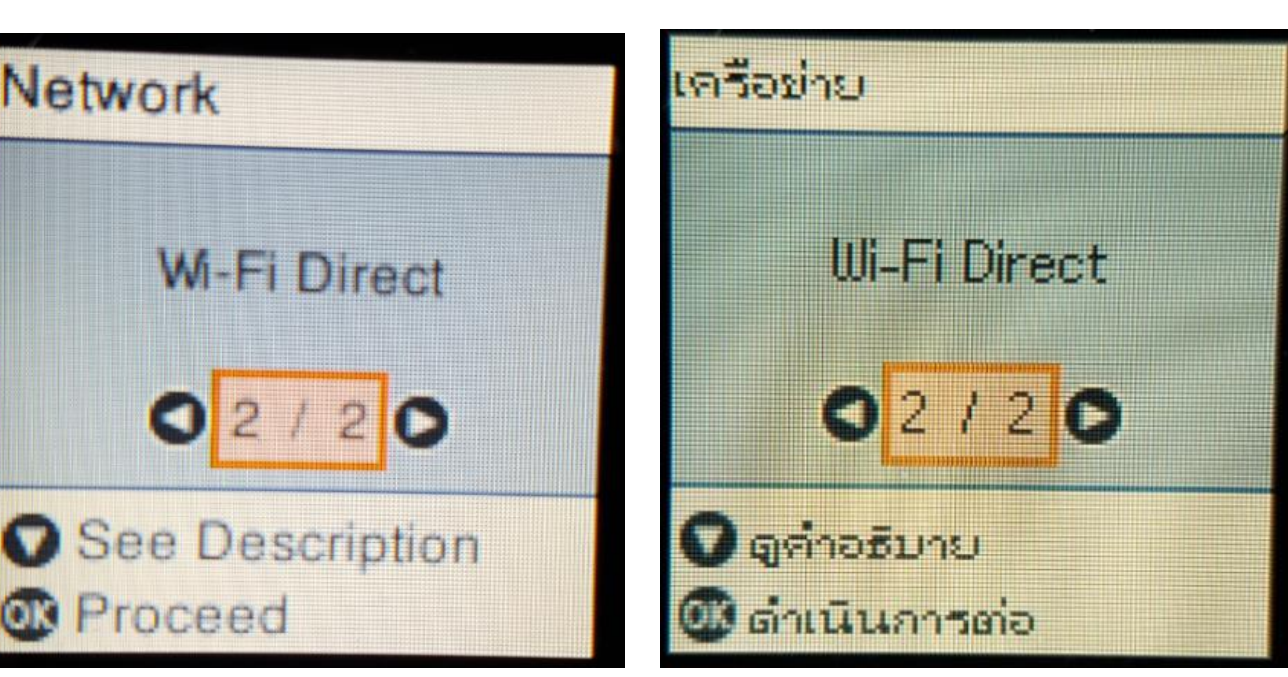

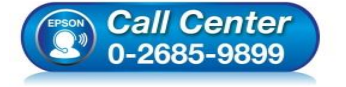

- **สอบถามขอ้ มลู การใชง้านผลติ ภณั ฑแ์ ละบรกิ าร โทร.0-2685-9899**
- **เวลาท าการ : วันจันทร์ – ศุกร์ เวลา 8.30 – 17.30 น.ยกเว้นวันหยุดนักขัตฤกษ์**
- **[www.epson.co.th](http://www.epson.co.th/)**

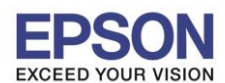

3.กดปุ่ ม **OK**

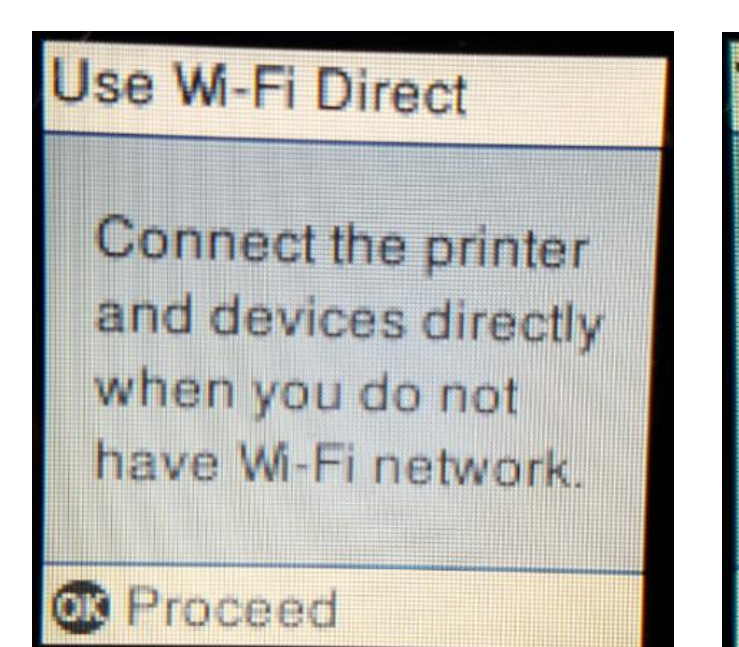

ี่ 4.สามารถเชื่อมต่อได*้*สูงสุด 4 เครื่อง กดปุ่ม **OK** 

### 16 Wi-Fi Direct

เชื่อมด่อเครื่องพิมพ์ และอุปกรณ์โดยตรง เมื่อคุณไม่มี **Leifothu Ul-Fi** 

2

63 ตำเนินการต่อ

# **Wi-Fi Direct Setup**

Up to 4 Wi-Fi devices can be connected without a wireless router.

### **B** Proceed

### ตั้งค่า Wi-Fi Direct

- เชื่อมต่ออุปกรณ์ Wi-Fi ได้สูงสุด 4 เครื่อง Tea Tairi
- เราต์เตอร์ใร้สาม

00 ตำเนินการต่อ

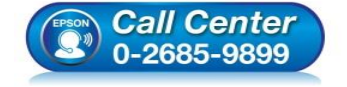

- **สอบถามขอ้ มลู การใชง้านผลติ ภณั ฑแ์ ละบรกิ าร โทร.0-2685-9899**
- **เวลาท าการ : วันจันทร์ – ศุกร์ เวลา 8.30 – 17.30 น.ยกเว้นวันหยุดนักขัตฤกษ์**
- **[www.epson.co.th](http://www.epson.co.th/)**

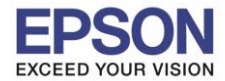

#### 5.จะทำการตั้งค่าดังภาพ

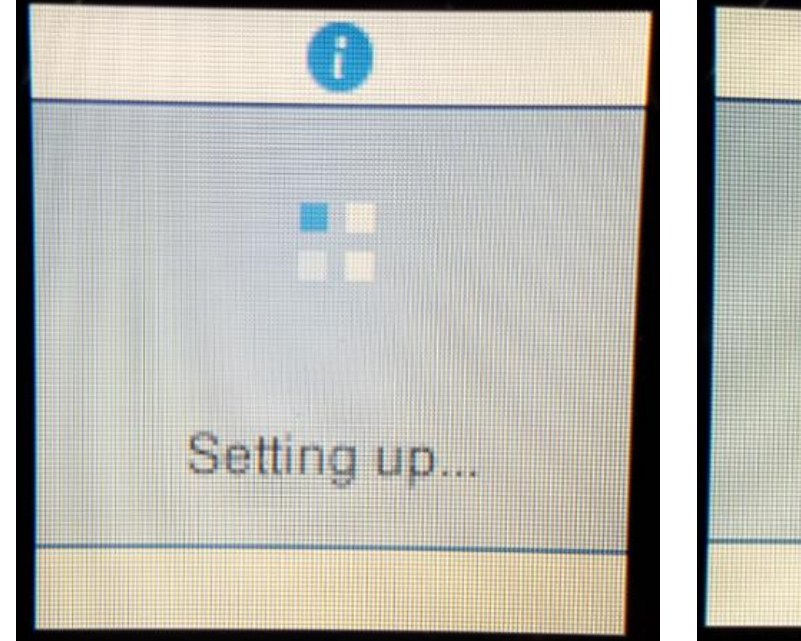

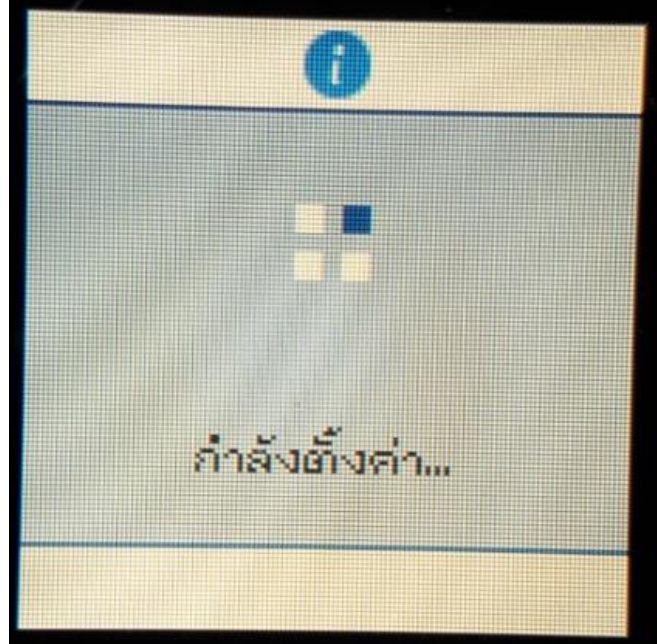

6.กดปุ่ ม **OK**

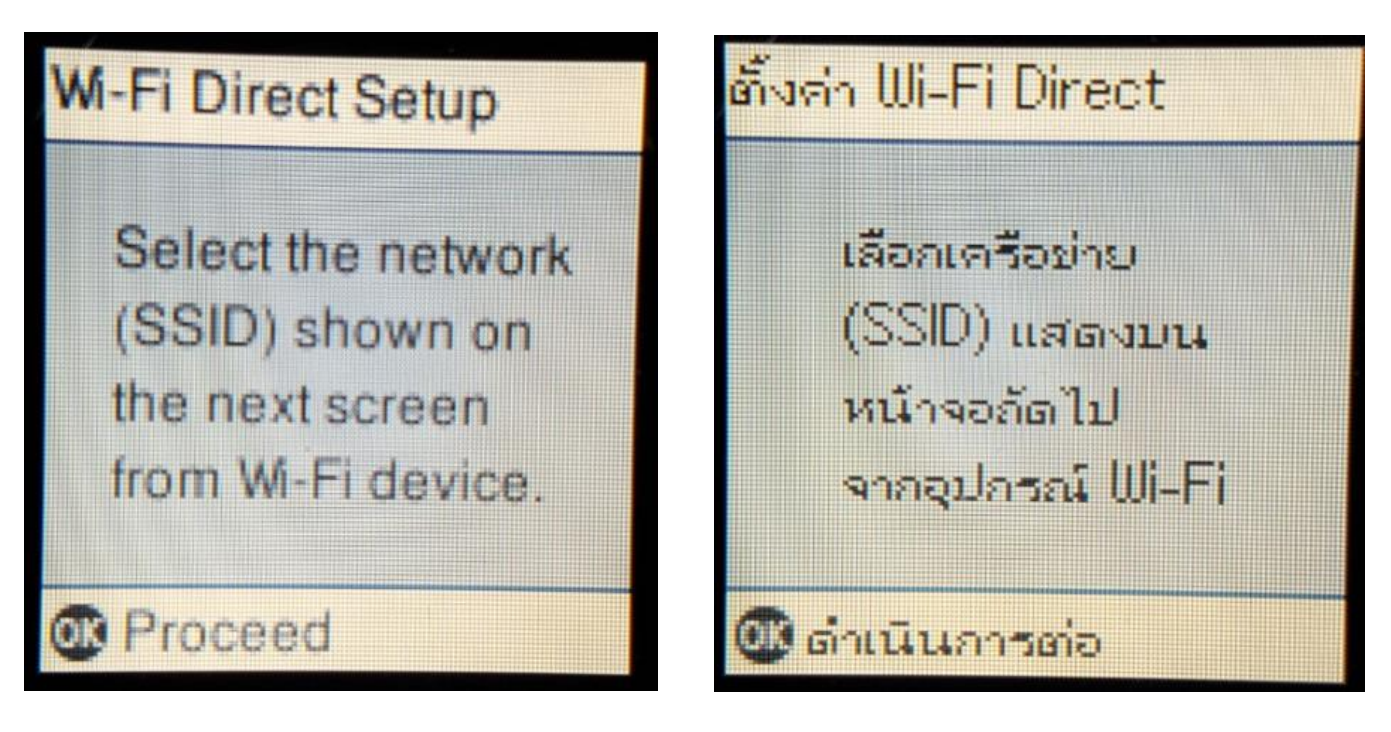

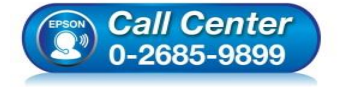

- **สอบถามขอ้ มลู การใชง้านผลติ ภณั ฑแ์ ละบรกิ าร โทร.0-2685-9899**
- **เวลาท าการ : วันจันทร์ – ศุกร์ เวลา 8.30 – 17.30 น.ยกเว้นวันหยุดนักขัตฤกษ์**
- **[www.epson.co.th](http://www.epson.co.th/)**

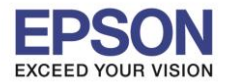

#### 7.จะแสดงชอื่ **SSID** และ **Password (ที่ตั้งมาจากโรงงาน)**

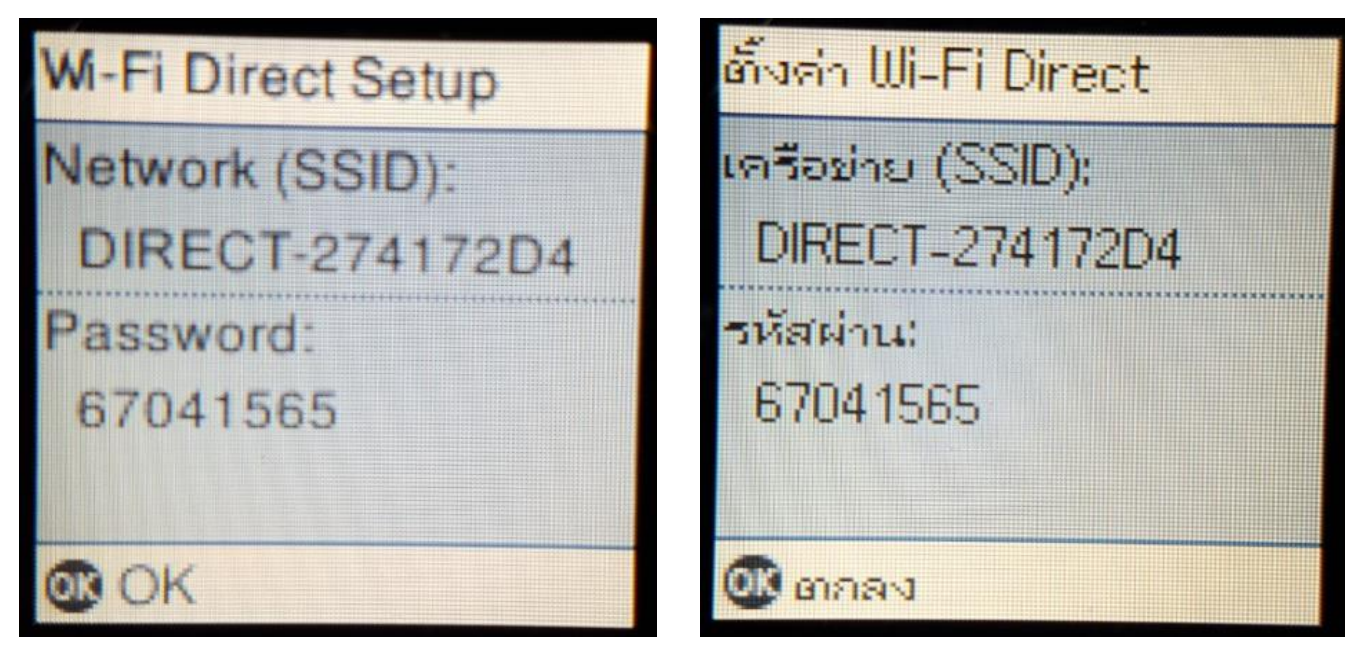

\_\_\_\_\_\_\_\_\_\_\_\_\_\_\_\_\_\_\_\_\_\_\_\_\_\_\_\_\_\_\_\_\_\_\_\_\_\_\_\_\_\_\_\_\_\_\_\_\_\_\_\_\_\_\_\_\_\_\_\_\_\_\_\_\_\_\_\_\_\_\_\_\_\_

8.กดปุ่ ม **OK**

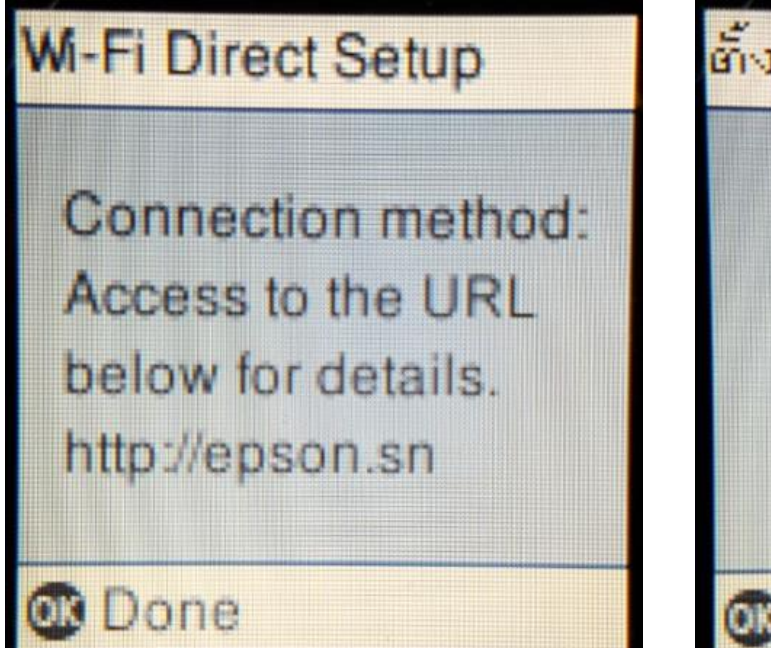

## ตั้งค่า Wi-Fi Direct

วิธีการเชื่อมต่อ: เข้าถึง URL ด้านล่าง สำหรับรายละเอียด http://epson.sn

4

**@เสร็จสิ้น** 

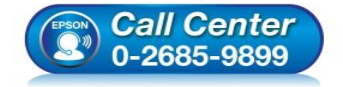

- **สอบถามขอ้ มลู การใชง้านผลติ ภณั ฑแ์ ละบรกิ าร โทร.0-2685-9899**
- **เวลาท าการ : วันจันทร์ – ศุกร์ เวลา 8.30 – 17.30 น.ยกเว้นวันหยุดนักขัตฤกษ์**
- **[www.epson.co.th](http://www.epson.co.th/)**

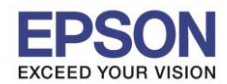

**หัวข้อ : วธิกี ารเชอื่ มตอ่ Wi-Fi แบบ direct**

\_\_\_\_\_\_\_\_\_\_\_\_\_\_\_\_\_\_\_\_\_\_\_\_\_\_\_\_\_\_\_\_\_\_\_\_\_\_\_\_\_\_\_\_\_\_\_\_\_\_\_\_\_\_\_\_\_\_\_\_\_\_\_\_\_\_\_\_\_\_\_\_\_\_

#### 9.ไปที่ **Wi-Fi Setup** กด **OK**

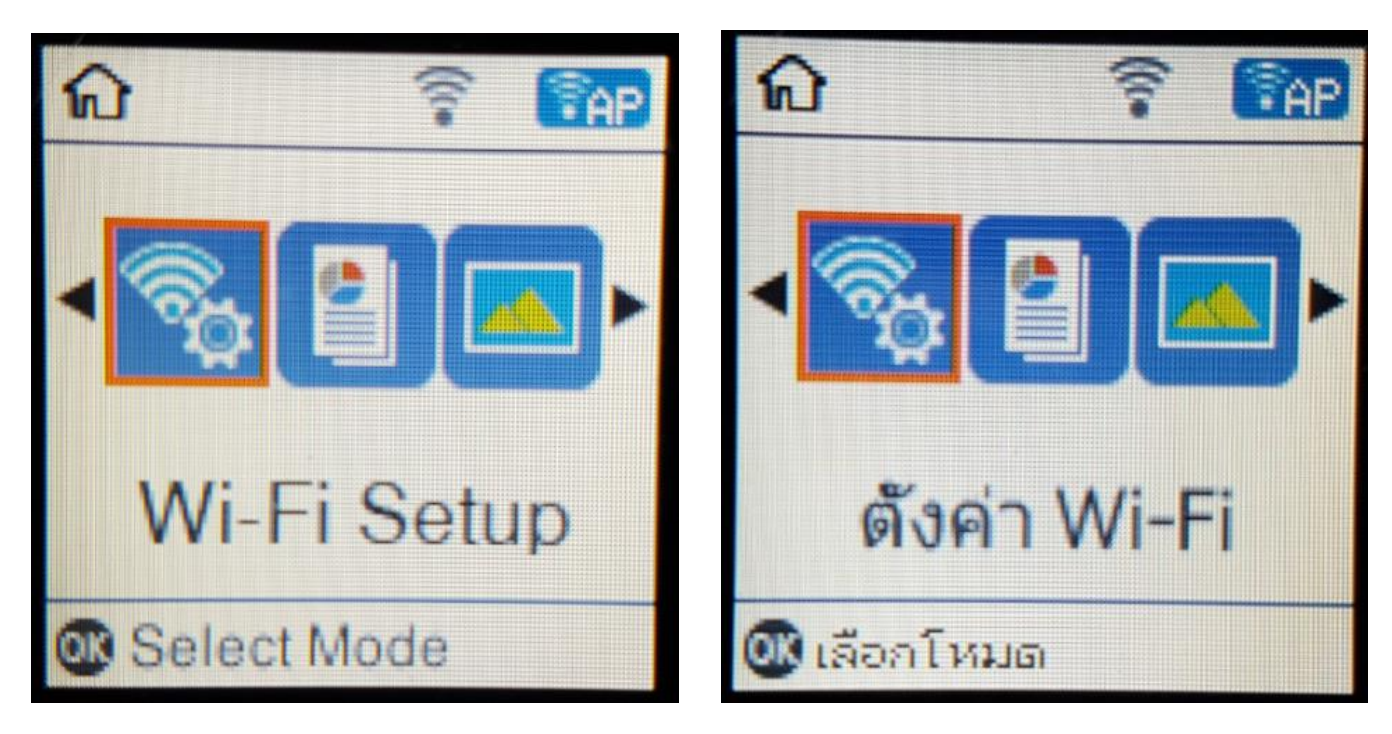

#### 10.ไปที่ **Wi-Fi Direct Setup** กด **OK**

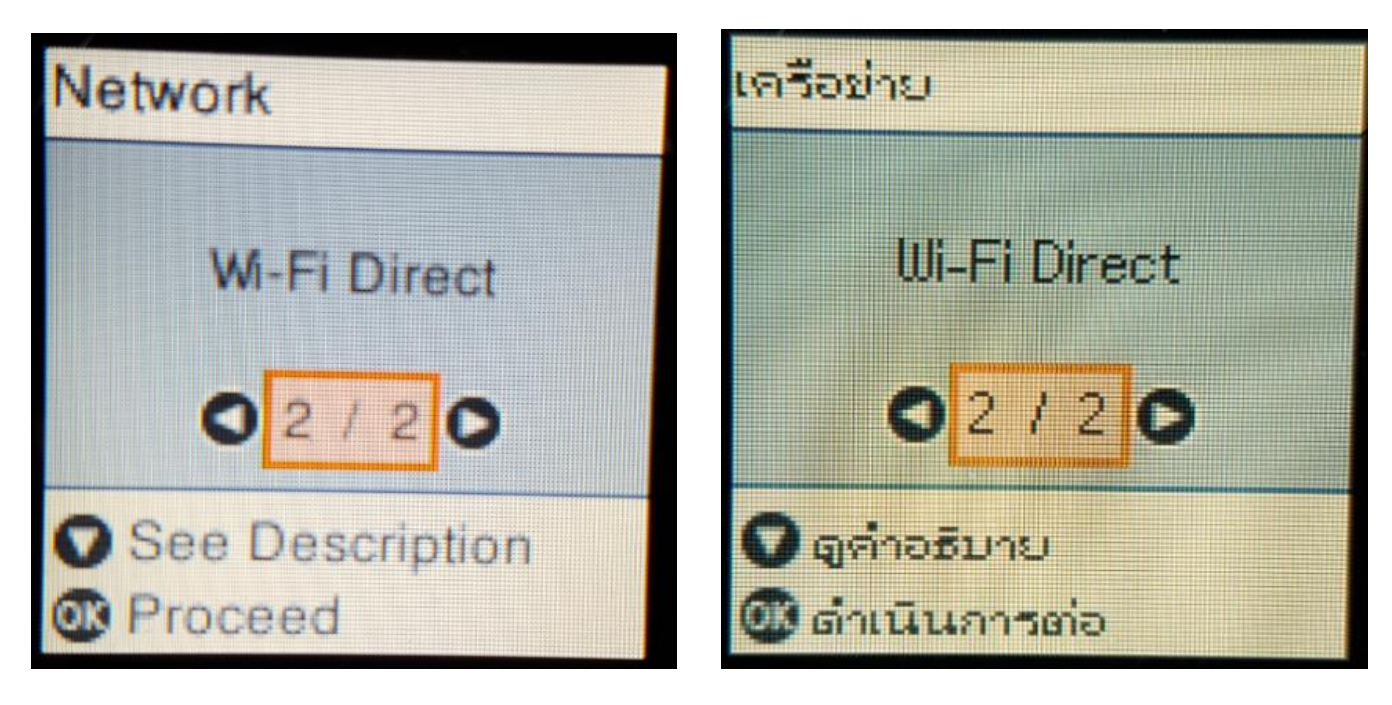

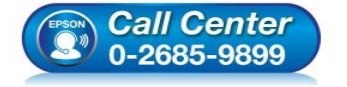

- **สอบถามขอ้ มลู การใชง้านผลติ ภณั ฑแ์ ละบรกิ าร โทร.0-2685-9899**
- **เวลาท าการ : วันจันทร์ – ศุกร์ เวลา 8.30 – 17.30 น.ยกเว้นวันหยุดนักขัตฤกษ์**
- **[www.epson.co.th](http://www.epson.co.th/)**

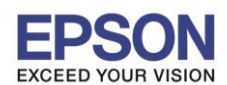

11.กดปุ่ ม **OK**

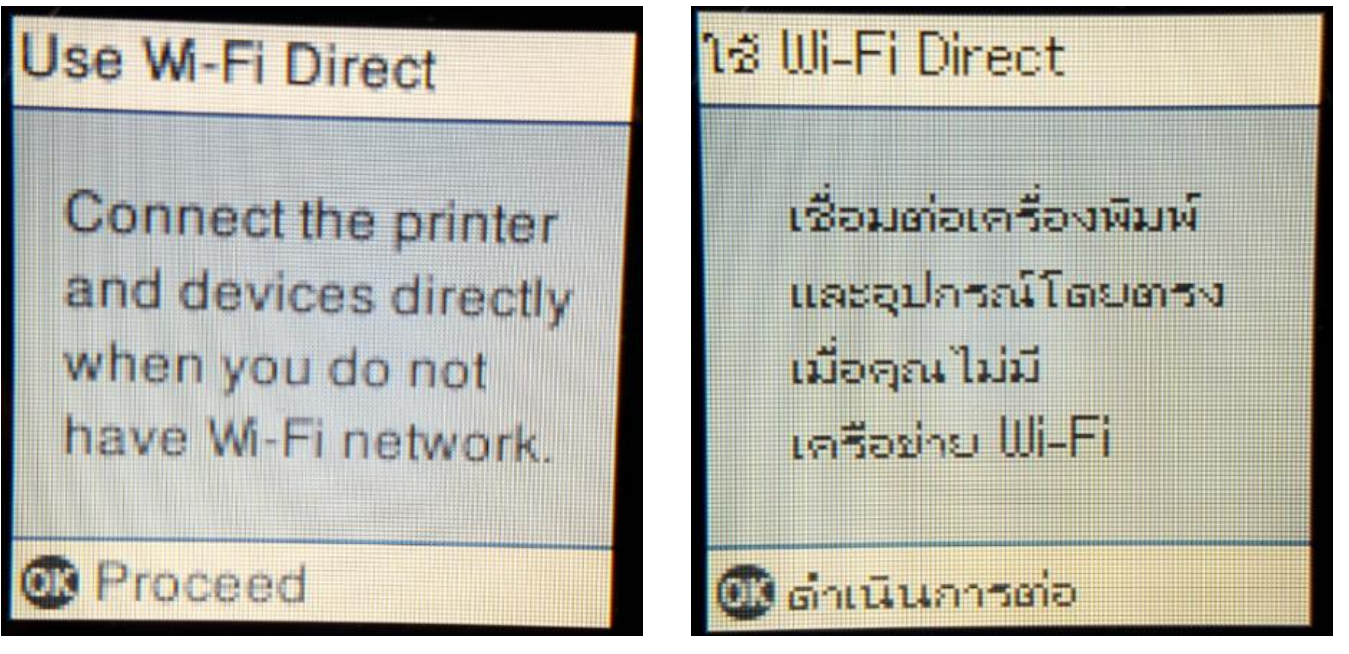

12.กดปุ่ ม **OK**

## **Wi-Fi Direct Setup**

Select the network (SSID) shown on the next screen from Wi-Fi device.

**C**Proceed

## ตั้งค่า Wi-Fi Direct

เลือกเครือข่าย (SSID) แสดงบน หน้าจอถัดไป จากอุปกรณ์ Wi-Fi

Gonumento

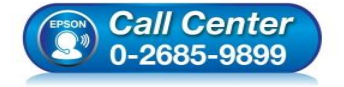

- **สอบถามขอ้ มลู การใชง้านผลติ ภณั ฑแ์ ละบรกิ าร โทร.0-2685-9899**
- **เวลาท าการ : วันจันทร์ – ศุกร์ เวลา 8.30 – 17.30 น.ยกเว้นวันหยุดนักขัตฤกษ์**
- **[www.epson.co.th](http://www.epson.co.th/)**

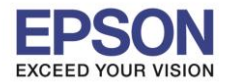

7

**หัวข้อ : วธิกี ารเชอื่ มตอ่ Wi-Fi แบบ direct**

\_\_\_\_\_\_\_\_\_\_\_\_\_\_\_\_\_\_\_\_\_\_\_\_\_\_\_\_\_\_\_\_\_\_\_\_\_\_\_\_\_\_\_\_\_\_\_\_\_\_\_\_\_\_\_\_\_\_\_\_\_\_\_\_\_\_\_\_\_\_\_\_\_\_

13.ถ ้าต ้องการเปลี่ยน **Password** กดป่มุ ลกู ศรชลี้ งเลอื ก **Modify**

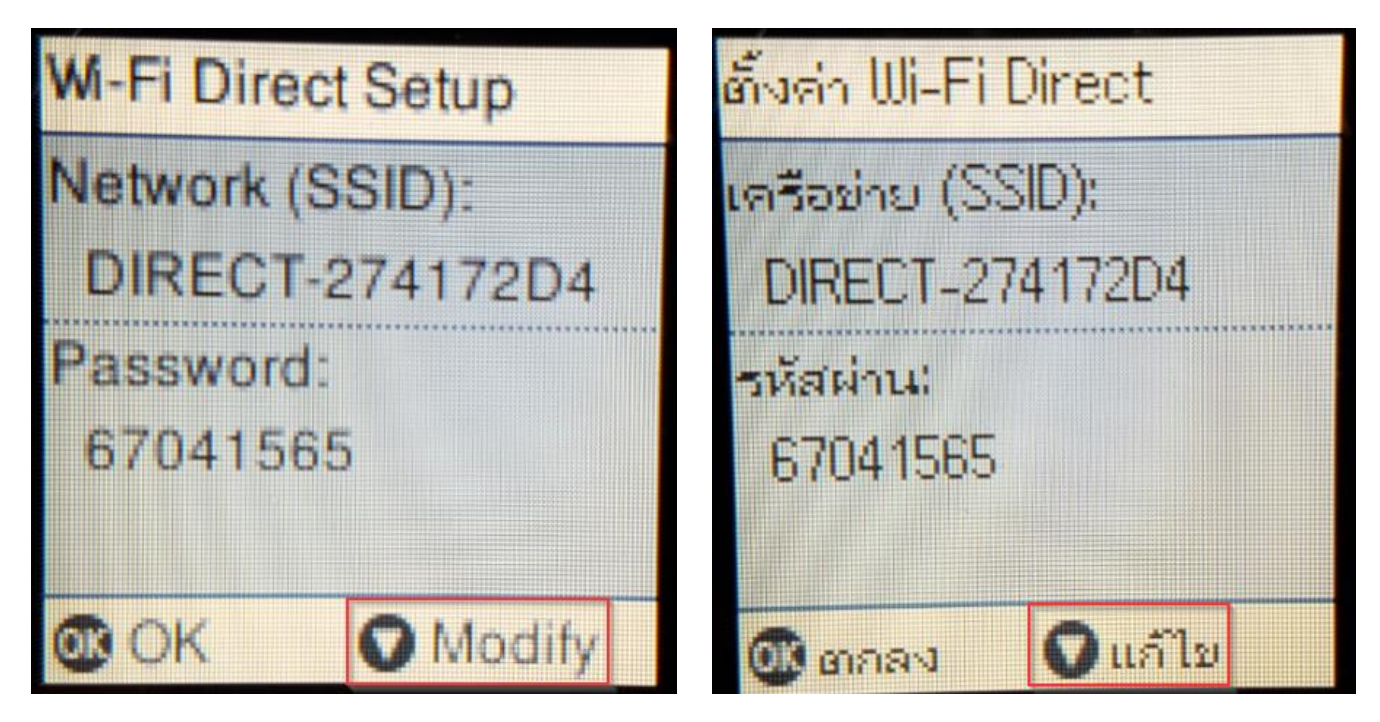

#### 14. **Change Password กดปุ่ม OK**

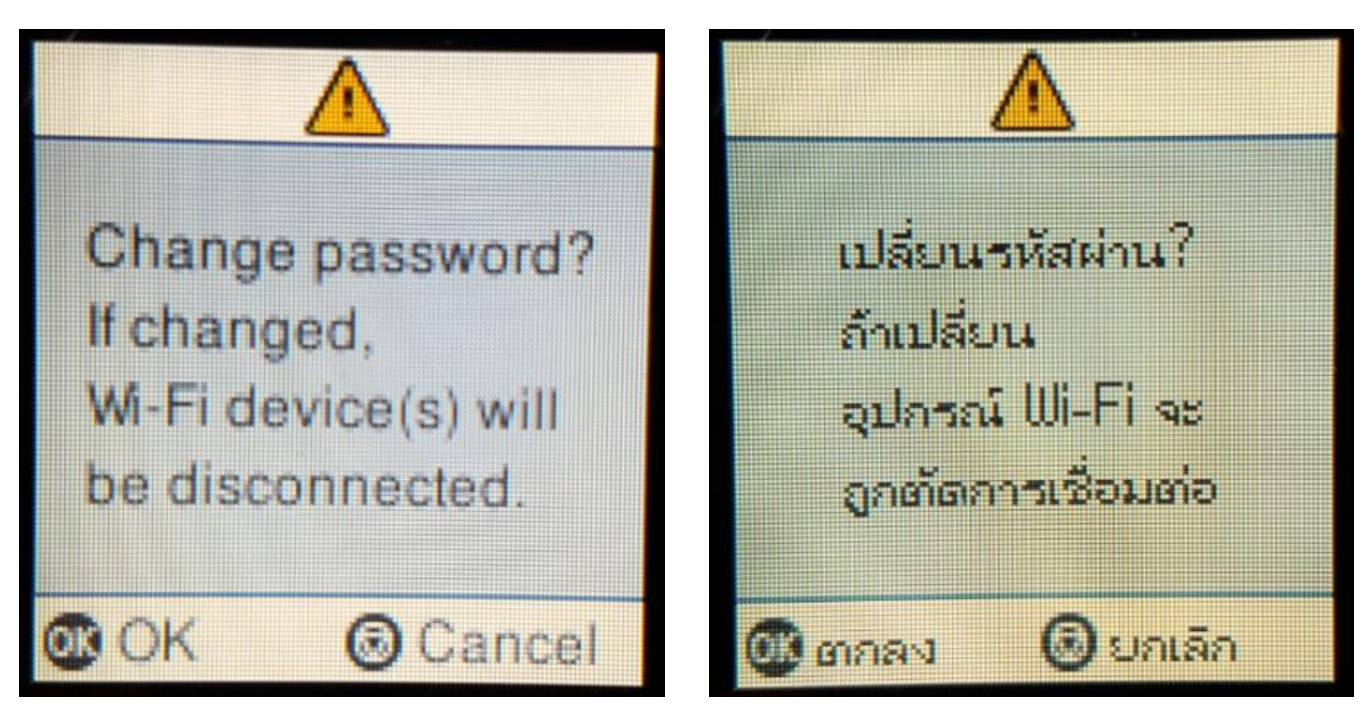

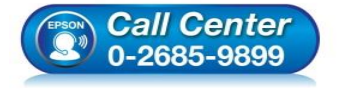

- **สอบถามขอ้ มลู การใชง้านผลติ ภณั ฑแ์ ละบรกิ าร โทร.0-2685-9899**
- **เวลาท าการ : วันจันทร์ – ศุกร์ เวลา 8.30 – 17.30 น.ยกเว้นวันหยุดนักขัตฤกษ์**
- **[www.epson.co.th](http://www.epson.co.th/)**

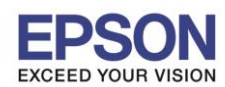

8

\_\_\_\_\_\_\_\_\_\_\_\_\_\_\_\_\_\_\_\_\_\_\_\_\_\_\_\_\_\_\_\_\_\_\_\_\_\_\_\_\_\_\_\_\_\_\_\_\_\_\_\_\_\_\_\_\_\_\_\_\_\_\_\_\_\_\_\_\_\_\_\_\_\_

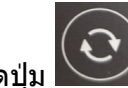

15. กดปุ่ ม จะเป็นการเปลี่ยนโหมดตัวอักษร เชน่ ตวัพมิ พใหญ่,ตัวพิมพ์เล็ก หรือ ตัวเลข ์ ตั้ง **Password** ให ้กดปุ่ ม ลกู ศร ชขี้ นึ้ หรอื ชลี้ ง ถา้ตอ้ งการลบใหก้ดป่มุ ลกู ศรชที้ างซา้ย ตงั้เสร็จกด **OK**

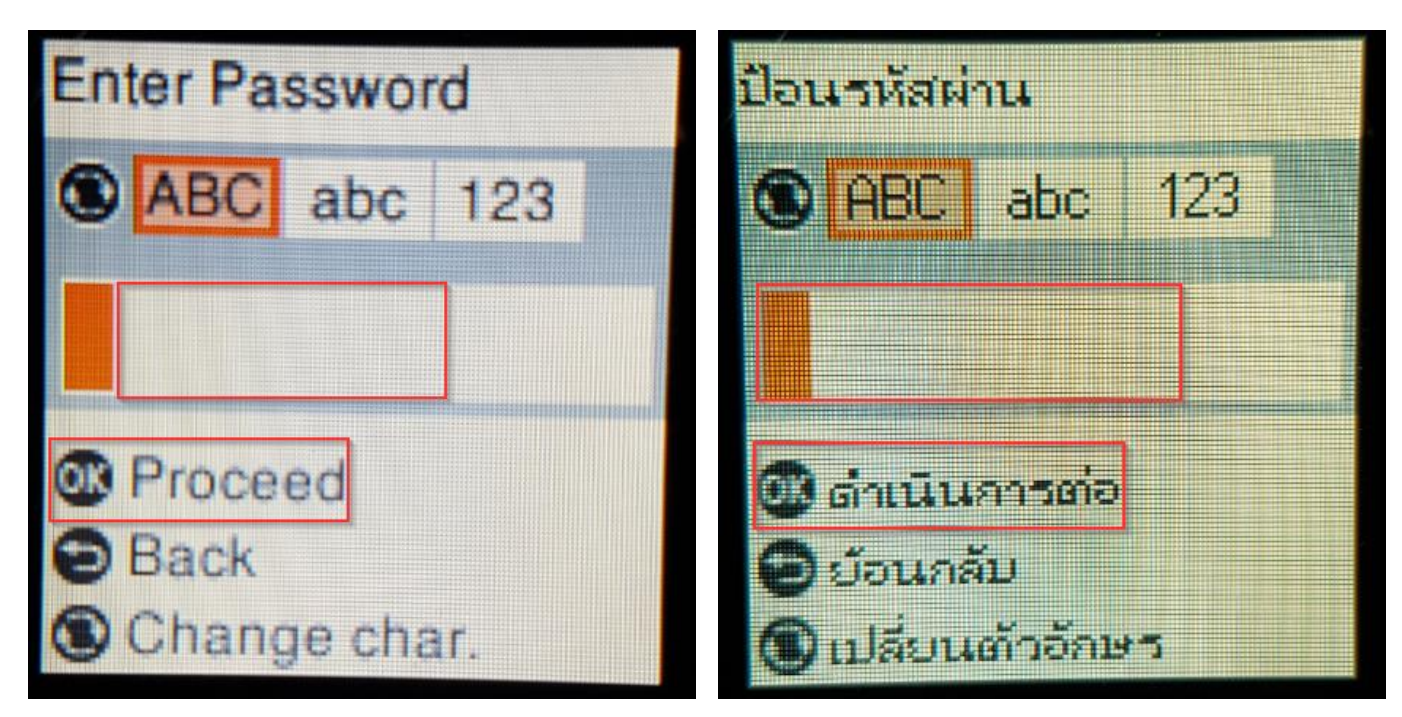

#### 16.จะทำการตั้งค่าดังภาพ

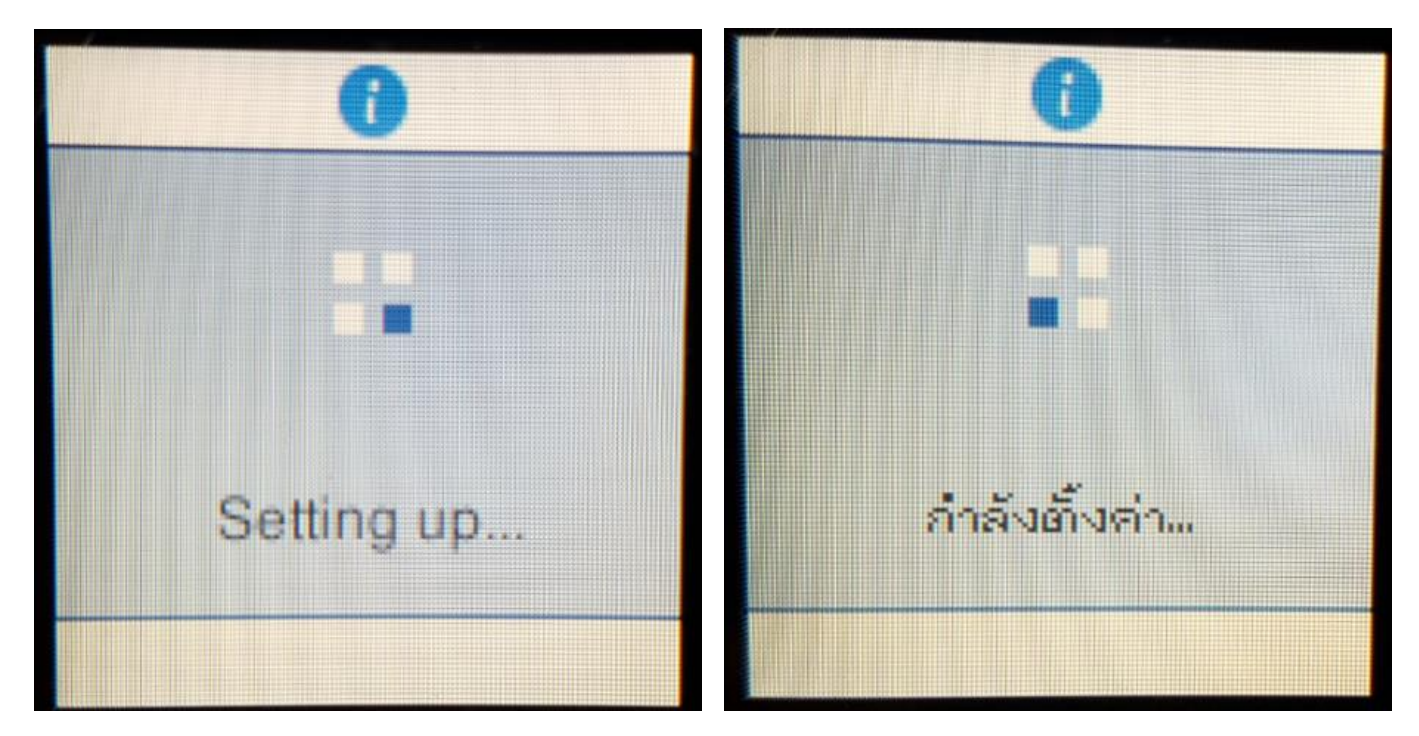

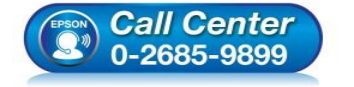

- **สอบถามขอ้ มลู การใชง้านผลติ ภณั ฑแ์ ละบรกิ าร โทร.0-2685-9899**
- **เวลาท าการ : วันจันทร์ – ศุกร์ เวลา 8.30 – 17.30 น.ยกเว้นวันหยุดนักขัตฤกษ์**
- **[www.epson.co.th](http://www.epson.co.th/)**

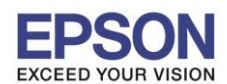

9

\_\_\_\_\_\_\_\_\_\_\_\_\_\_\_\_\_\_\_\_\_\_\_\_\_\_\_\_\_\_\_\_\_\_\_\_\_\_\_\_\_\_\_\_\_\_\_\_\_\_\_\_\_\_\_\_\_\_\_\_\_\_\_\_\_\_\_\_\_\_\_\_\_\_

17.กดปุ่ ม **OK**

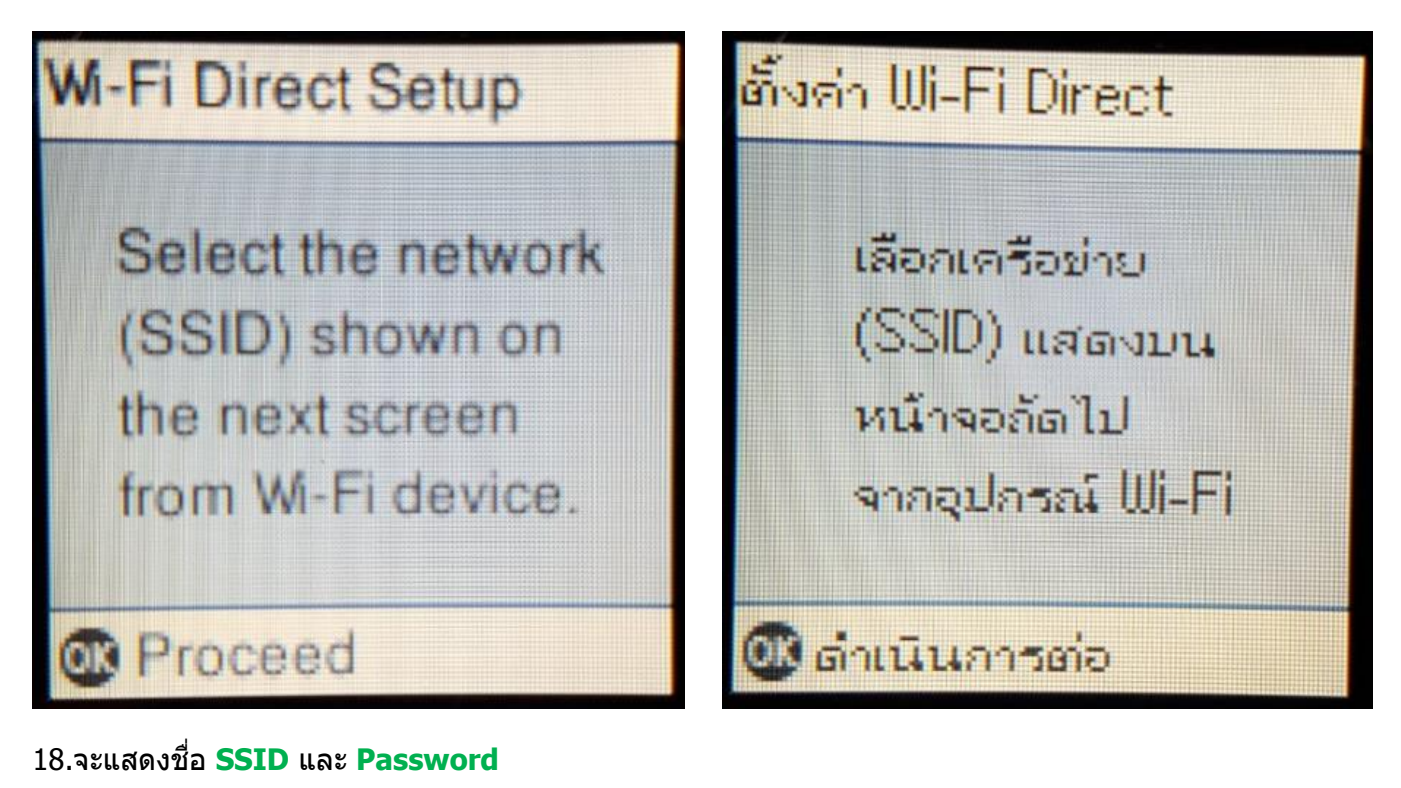

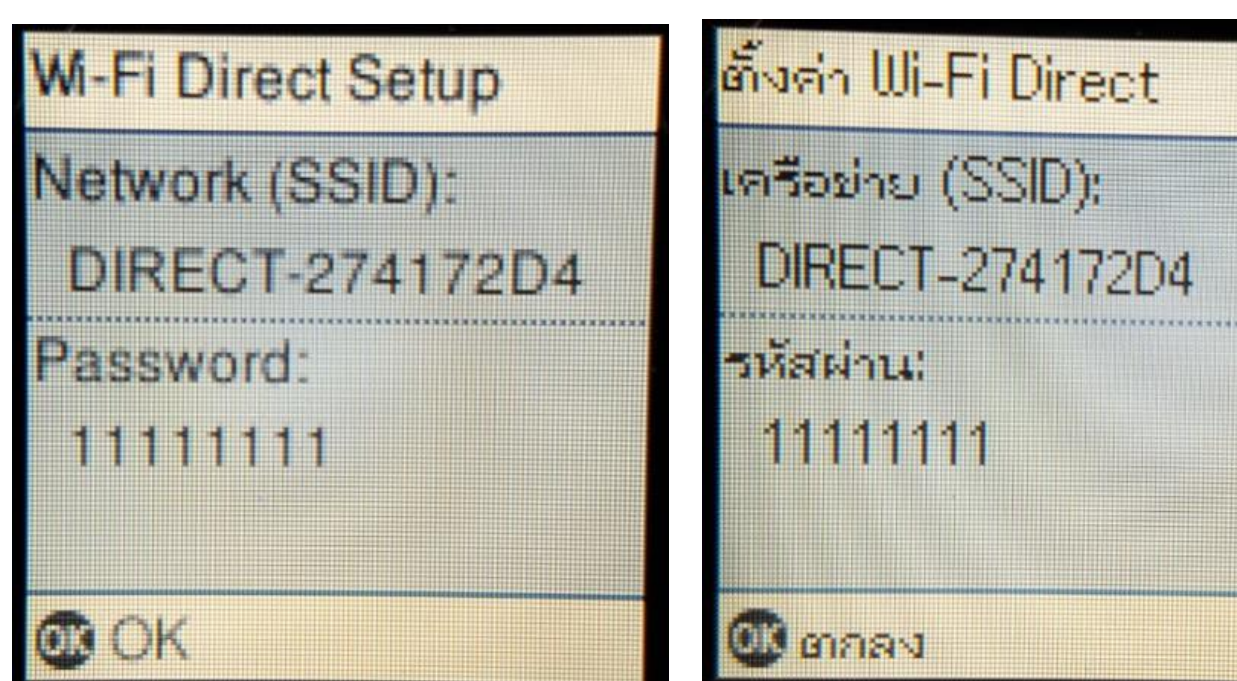

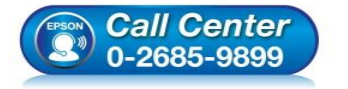

- **สอบถามขอ้ มลู การใชง้านผลติ ภณั ฑแ์ ละบรกิ าร โทร.0-2685-9899**
- **เวลาท าการ : วันจันทร์ – ศุกร์ เวลา 8.30 – 17.30 น.ยกเว้นวันหยุดนักขัตฤกษ์**
- **[www.epson.co.th](http://www.epson.co.th/)**

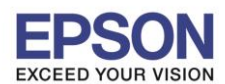

19.กดปุ่ ม **OK**

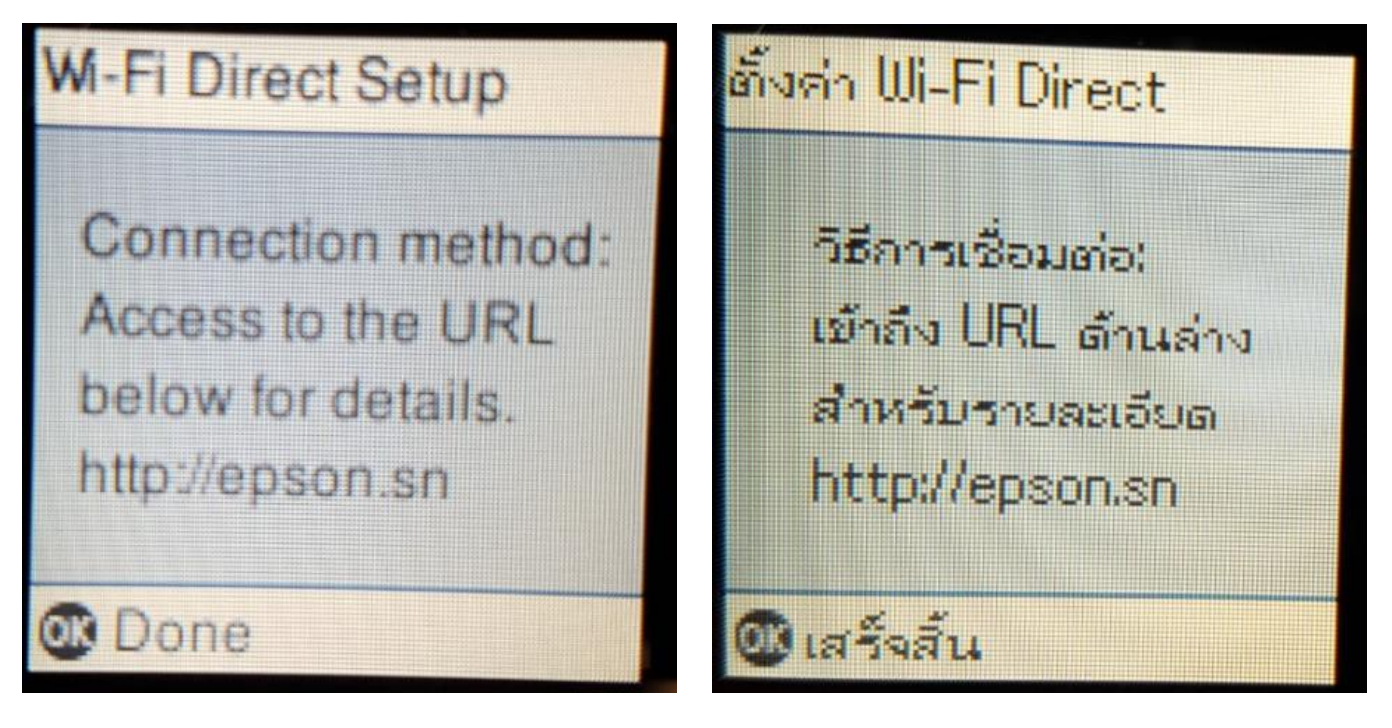

**หมายเหตุ :**

- **1.Network (SSID) : ไม่สามารถเปลี่ยนได้เนื่องจากเป็ นค่าจากทางโรงงาน**
- **2.Password : สามารถเปลยี่ นไดส้ ามารถใสไ่ ดส้ งู สดุ 8-22 ตัวอักษร**
- **3.สามารถเชอื่ มตอ่ ไดส้ งู สดุ 4 เครอื่ ง**

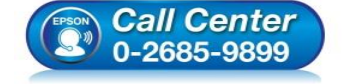

- **สอบถามขอ้ มลู การใชง้านผลติ ภณั ฑแ์ ละบรกิ าร โทร.0-2685-9899**
- **เวลาท าการ : วันจันทร์ – ศุกร์ เวลา 8.30 – 17.30 น.ยกเว้นวันหยุดนักขัตฤกษ์**
- **[www.epson.co.th](http://www.epson.co.th/)**